# **Running SIMULA 67 on IBM System/370 emulator**

version 1.03

Karel Babčický babcicky@online.no *Thanks to a group of enthusiasts, one of the first implementations of SIMULA 67 has been revived. The vehicle that made this marvel possible is the Tur(n)key system that emulates the legendary IBM mainframe. The particular emulator version used here is known as TK4- (for more on TK4 visit http://wotho.ethz.ch/tk4-/) 1 .* 

*This document describes how to install the emulator under MS Windows<sup>2</sup> and how to compile, link and execute SIMULA programs. The process is amazingly simple and efficient, and above all, it is a vivid recollection of the era of punch cards and lineprinters.*

# **How to install the MVS Tur(n)key System**

- *1.* Download the installer package System370 setup.exe and execute it. *Yes, it's almost 100 MB, but then again, in the old days it took an entire hall and more! The emulator will be installed in a root directory C:\System370 emulator 4.00 instead of a more customary Program Files directory. This is due to the fact that on some Windows versions the emulator fails to start from within the Program files directory.*
- 2. System370 emulator 4.00 becomes available in All programs under Start button and contains shortcut entries for starting the mainframe and peripherals. Click on the Mainframe shortcut first and wait for a couple of minutes, or so, until this appears:

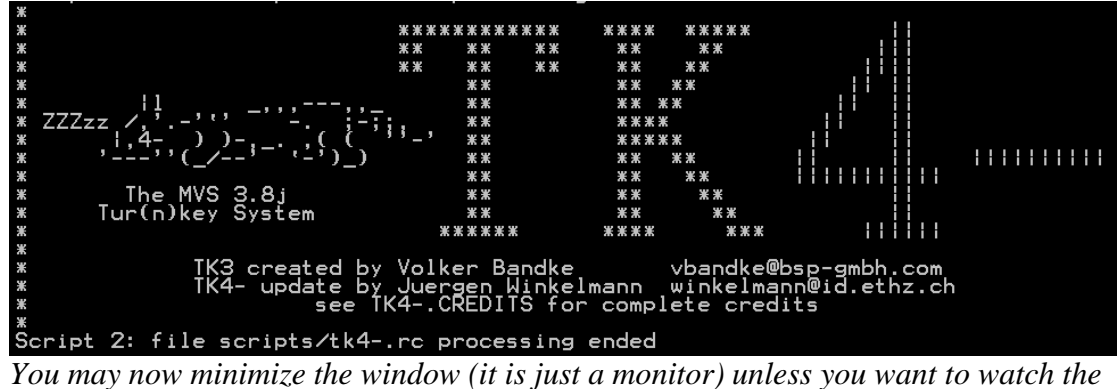

*exchange between the mainframe and peripherals.*

3. Click on Peripherals and verify that both Printer and Reader windows become visible:

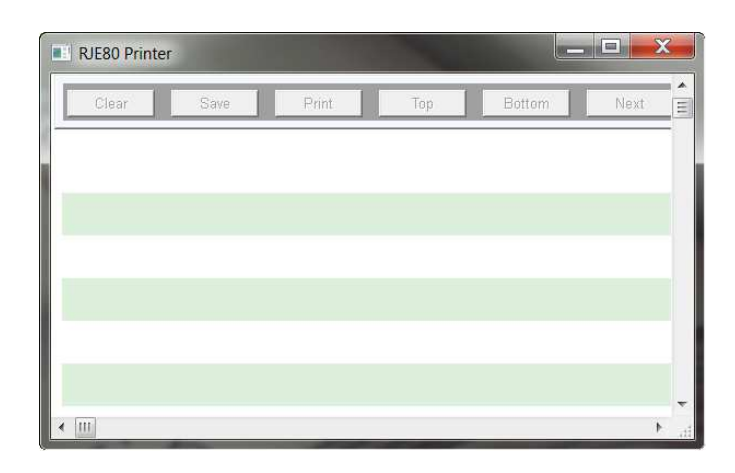

 $\overline{a}$ <sup>1</sup> I would like to direct my gratitude to Peter Sylvester of EdelWeb++ and Jürgen Winkelmann of ETH Zürich in particular, without whose splendid assistance and encouragement this would never become possible!

 $2^{2}$  The program was tested under XP, Vista, W7 and W8 (also 64-bit)

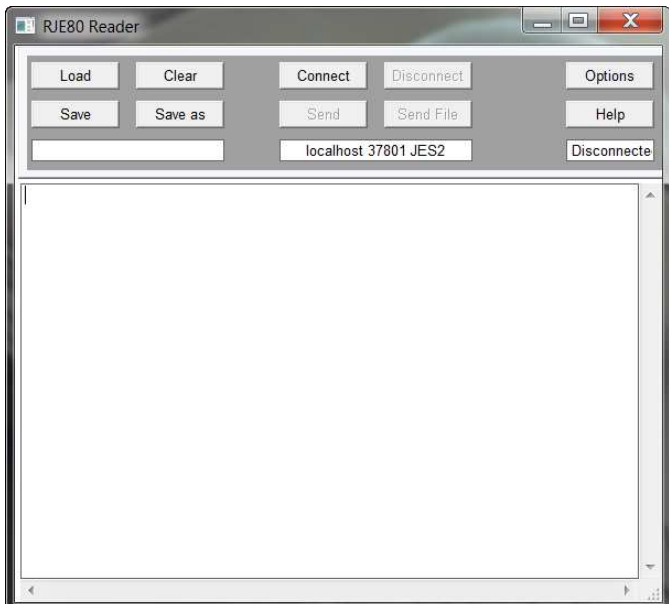

(In addition, also the RJE80 Punch window should come up).

If this fails to materialize, consult the **What can go wrong** section below.

4. Click on Connect in the RJE80 Reader window (the upper row in the middle) and see that localhost 37801 JES2 gets connected:

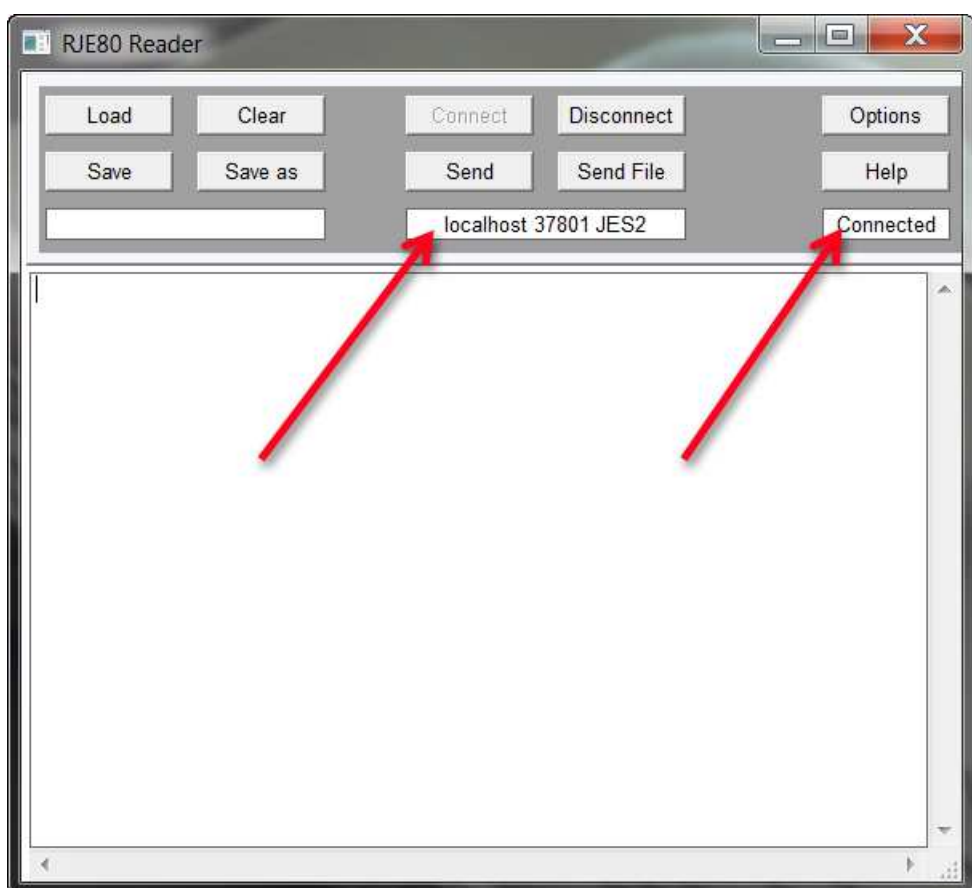

That's it, the beast is up and running!

# **How to run SIMULA programs in batch mode**

Push the Load button in the upper left corner of the Reader window and select a .jcl file, e.g. Hello world.jcl from within the SIMULA JCL files directory:

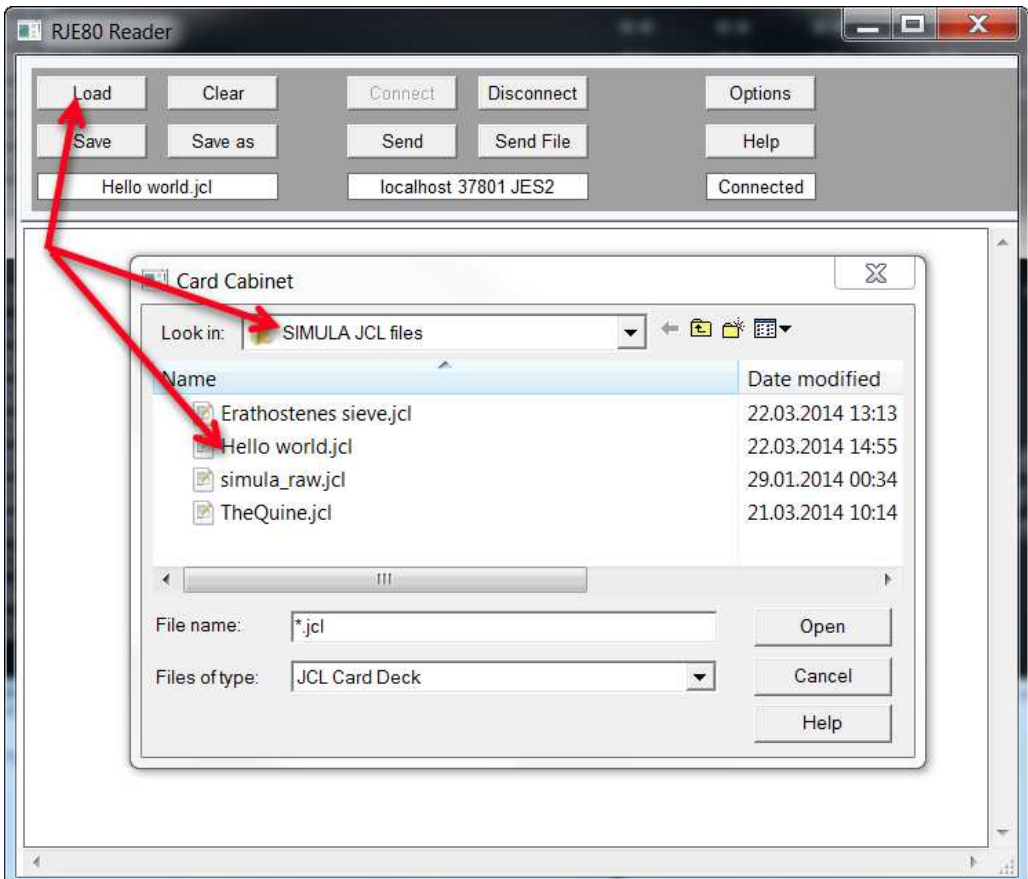

An image of a punch card deck with ominous JCL statements comes to sight:

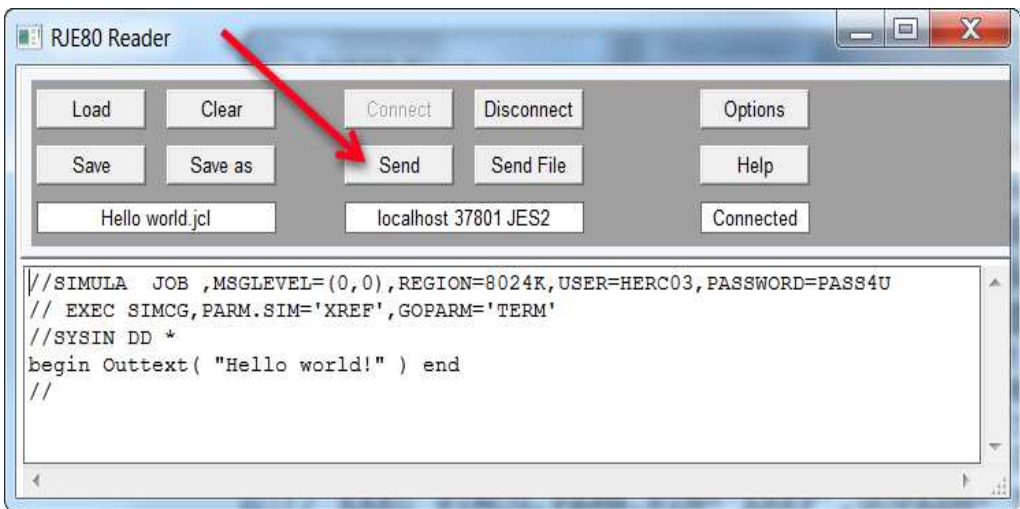

Push the Send button and await the execution completion upon which the RJE80 Printer window shows the resulting listing…

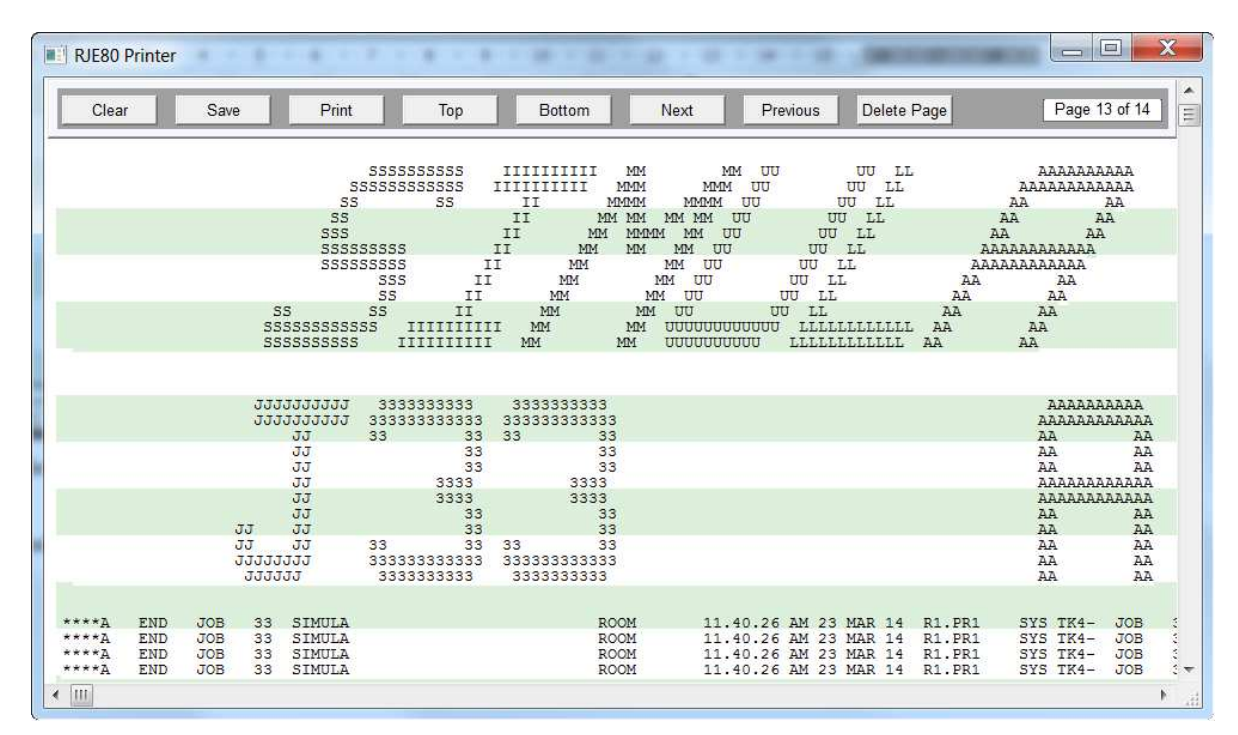

*Use the Top and Next/Previous buttons to browse through the respective pages.* 

And that's all what is to it - GOOD LUCK!

Some concluding remarks:

- The emulator gets terminated in two steps again first close the mainframe window, e.g. by right clicking on its upper edge and then choosing Close or more gently by running the ShutDown.jcl job from C:\System370 emulator 4.00\Remote job entry; finally close the peripherals windows
- The emulator directory contains simulaCG.jcl and simCG.jcl files showing how to use plain JCL for SIMULA program compilation and execution and how to use the catalogued JCL procedure simCG to do the same
- Note that apart from simCG, this emulator also offers catalogued procedures simC, simCL, simCLG and simG, as well as the SIM procedure for executing a sequence of SIMULA programs (consult the earlier documentation for further details)
- It is also possible to run SIMULA interactively under TSO, why not? However, this is more tricky than using the batch mode, and above all, apart from the BreakOutimage procedure this early SIMULA implementation does not offer many suitable features (still, a documentation of the TSO operation may appear at a later occasion)
- Also note, that one can run jobs for maintaining the file system e.g. allocating and deleting files, compressing directories (=defragmenting?) etc. using the jcl files that are present in the directory C:\System370 emulator 4.00\Remote job entry
- And of course, one also has access to other software packages present in MVS such as the System/370 assembler, PL360 compiler, etc. etc.

## **What can go wrong**

## **Missing MSVCR100.dll**

#### **Symptom:**

A system message to this effect appears when starting the mainframe emulator.

**Cure:** 

The missing file must be downloaded and installed.

See http://www.youtube.com/watch?v=r3WlOTXU3vU for a simple instruction.

The file is available for example here:

http://www.dll-files.com/dllindex/dll-files.shtml?msvcr100

N.B.

- scroll to the lower part of the page and do not download the dll fixer forced upon you!
- use the version appropriate for your PC and follow the installation instruction.

#### **A Firewall dialog box comes up when starting the mainframe:**

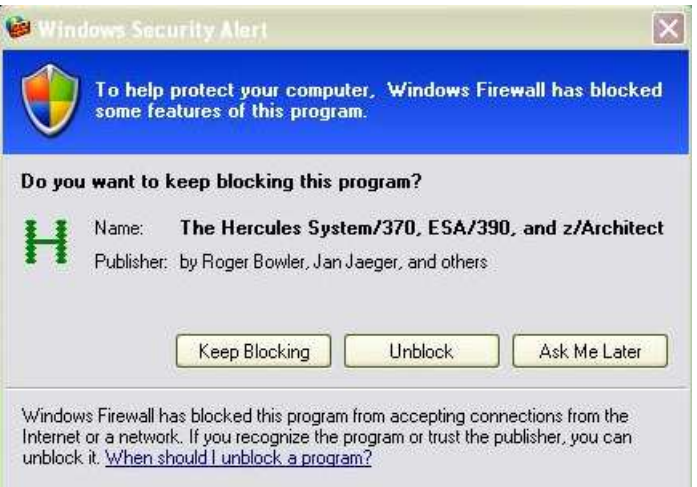

#### **Cure:**

Reject or accept, both are OK.

## **Peripherals windows do not show**

This may happen due to a damaged file Rje80.ini present in the directory

C:\System370 emulator 4.00\Remote job entry

## **Cure:**

Restore the Rje80.ini file's original contents from a backup file Rje80 - Copy.ini located in the same directory and try again.

#### **Incorrect line separators**

## **Symptom:**

The punch card legacy may manifest itself either by insertion of spurious blank lines or, on the contrary, by seemingly absent line separators. This becomes apparent after loading a .jcl file into the Reader window. The 'sinner' is the editor used when preparing the file.

#### **Cure:**

The problem disappears if only line feed (\$0A) characters are used as line separators.

#### **Failure to connect to host 1**

#### **Symptom:**

A message box about missing host name and port appears:

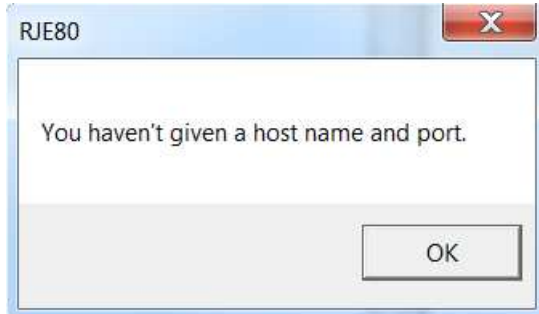

#### **Cure:**

Enter the following text in the central message box of the reader: localhost 37801 JES2 and push the Connect button again.

#### **Failure to connect to host 2**

#### **Symptom:**

A message box about invalid OS option appears:

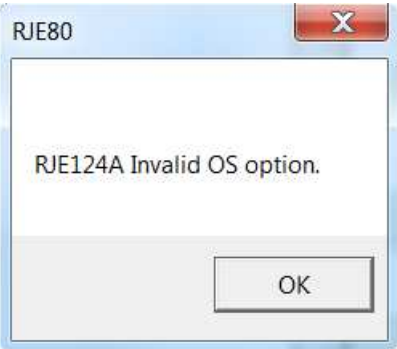

# **Cure:**

Click the Options button in the RJE80 Reader window and then select MVS JES2

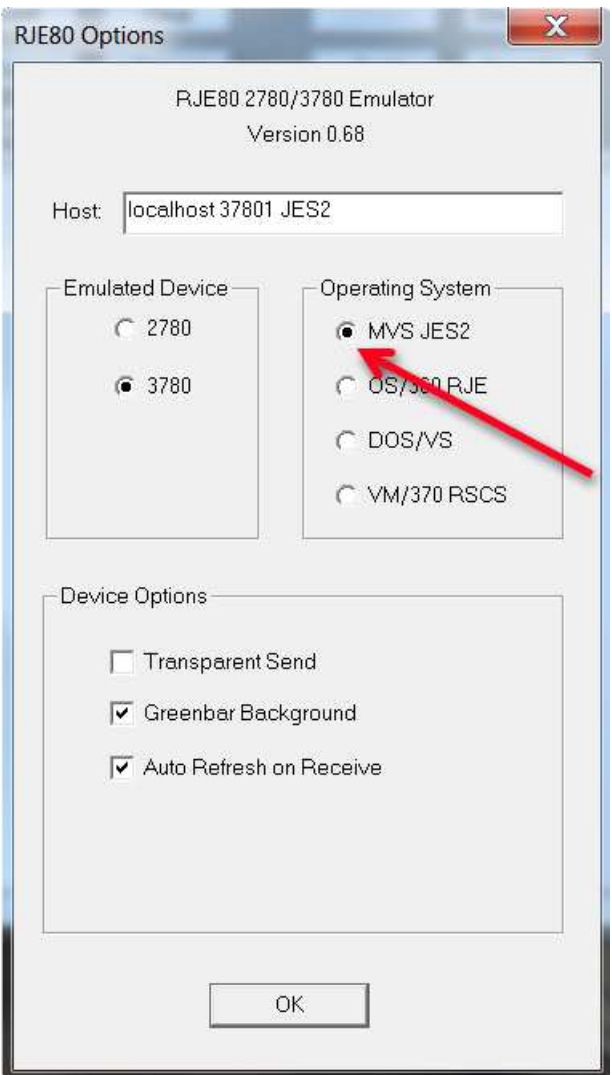

Push OK and then retry the connection.